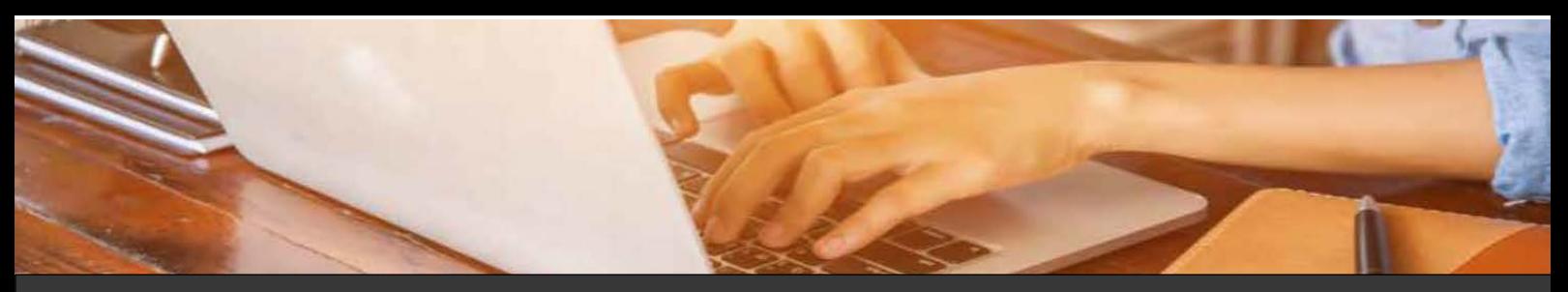

Om onze bijeenkomst(en)\* meer didactische mogelijkheden te bieden, maken wij gebruik van een online leeromgeving: [www.mijnonlineleeromgeving.nl](http://www.mijnonlineleeromgeving.nl/)

In dit document treft u meer informatie aan over het gebruik van Mijn Online Leeromgeving en antwoord op veel gestelde vragen.

Mijn Online Leeromgeving wordt gebruikt door de deelnemers, organisatie en docenten. Het is een interactieve tool waarop deelnemers alle praktische informatie, presentaties, theorie, artikelen, diploma/certificaat, eventuele huiswerkopdrachten en verwijzingen naar boeken kunnen downloaden. En deelnemers en docenten kunnen direct met elkaar in contact komen vóór maar ook ná de bijeenkomst.

Afhankelijk van de bijeenkomst vragen wij deelnemers via de leeromgeving een intakeformulier en eventuele voorbereidingsopdrachten in te vullen zodat, zowel deelnemers als de docent zich goed kunnen voorbereiden op de bijeenkomst.

Het voordeel van deze tool is dat de bijdragen direct bij de deelnemers terechtkomen. Wijzigingen kunnen op het laatste moment nog worden opgeslagen en ook ná de lesdag kan het lesmateriaal nog worden aangevuld met informatie.

(\* daar waar bijeenkomst staat lees: training, cursus, incompany, verdiepingsdag, masterclass)

# **PARTNERS:**

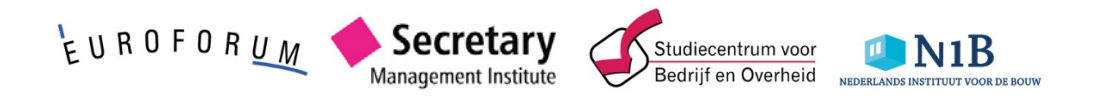

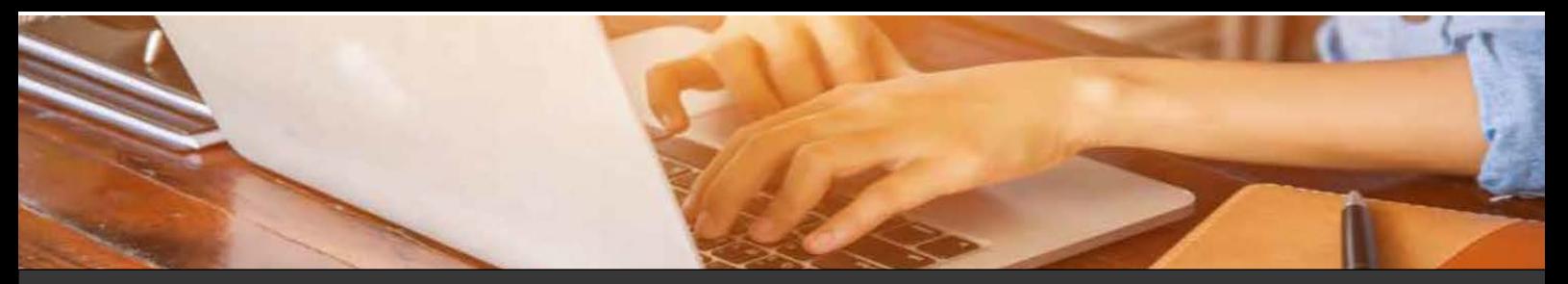

# TOEGANG TOT MIJN ONLINE LEEROMGEVING

- 1. Aanmaken van een account
- 2. Ik heb geen bevestigingsmail ontvangen
- 3. Ik weet mijn gebruikersnaam en/of wachtwoord niet meer
- 4. Hoelang blijft mijn account bestaan?
- 5. Wat gebeurt er met mijn account als ik bij een andere organisatie ga werken?

# TOEGANG TOT HET LESMATERIAAL VAN DE BIJEENKOMST

- 1. Hoe krijg ik een vouchercode?
- 2. Waar vul ik de vouchercode in?
- 3. Ik heb geen vouchercode ontvangen
- 4. Hoelang heb ik toegang tot het lesmateriaal van de bijeenkomst?
- 5. Ik meld mij aan voor een nieuwe bijeenkomst, heb ik dan een nieuw account nodig?

# SYSTEEMINFORMATIE

- 1. Aanbevolen webbrowsers
- 2. Is de leeromgeving veilig?
- 3. Kan de leeromgeving gebruikt worden op een mobiel/tablet?
- 4. Moodle App installeren
- 5. Geen toegang tot de leeromgeving
- 6. Cookies
- 7. Gebruik van de leeromgeving tijdens de bijeenkomst
- 8. Ik heb vragen over de mogelijkheden in de leeromgeving
- 9. Hand-outs & theorie

#### **Staat het antwoord op uw vraag niet in dit document?**

Neem dan gerust contact met ons op, wij beantwoorden uw vraag binnen 24 uur (op werkdagen).

E-mail: [support@mijnonlineleeromgeving.nl](mailto:support@mijnonlineleeromgeving.nl)

# [www.mijnonlineleeromgeving.nl](http://www.mijnonlineleeromgeving.nl/)

# VEEL GESTELDE VRAGEN

# TOEGANG TOT MIJN ONLINE LEEROMGEVING

GA NAAR[: HTTPS://WWW.MIJNONLINELEEROMGEVING.NL](https://www.mijnonlineleeromgeving.nl/)

# **1. Aanmaken van een account**

- 1. Klik op nieuw account maken. Vul uw gegevens in en bepaal zelf uw gebruikersnaam & wachtwoord.
- 2. U ontvangt direct een bevestigingsmail op het opgegeven emailadres.
- 3. Volg de instructies in de e-mail op en klik op de link in de e-mail om uw account te bevestigen. Let op: Deze link is 30 minuten geldig vanaf het moment dat de account aanvraag is aangevraagd.
- 4. Nadat uw account bevestigd is, kunt u inloggen met uw gebruikersnaam en wachtwoord.

# **2. Ik heb geen bevestigingsmail ontvangen**

U ontvangt de bevestigingsmail direct na het aanmaken van uw account op het door u ingevulde emailadres. De bevestigingsmail wordt gestuurd vanui[t support@mijnonlineleeromgeving.nl](mailto:support@mijnonlineleeromgeving.nl)

Geen mail ontvangen? Neem dan contact met ons op via de mail of bel de afdeling support. Wij zorgen ervoor dat uw account dan alsnog bevestigd wordt.

Het kan zijn dat uw spamfilter de mail tegenhoudt.

Wij adviseren u om uw spamfilter/junkmailbox te checken. Heeft u een zakelijk emailadres opgegeven? Informeert u dan even bij de systeembeheerder van uw IT afdeling.

# **3. Ik weet mijn gebruikersnaam en/of wachtwoord niet meer**

U vraagt eenvoudig uw gegevens op via[: https://www.mijnonlineleeromgeving.nl](https://www.mijnonlineleeromgeving.nl/)

- 1. Klik op Wachtwoord/Gebruikersnaam vergeten?
- 2. U kunt zoeken op gebruikersnaam of e-mailadres (het e-mailadres moet hetzelfde mailadres zijn waar u uw account mee heeft aangemaakt).
- 3. U ontvangt dan binnen enkele minuten een e-mail van ons met daarin uw gebruikersnaam/wachtwoord.
- 4. Geen nieuw wachtwoord ontvangen? Neem dan contact met ons via de mail of bel de afdeling support. Wij zullen dan uw wachtwoord resetten en u nieuwe gegevens toesturen.

# **4. Hoelang blijft mijn account bestaan?**

Volgt u een bijeenkomst bij Euroforum, Studiecentrum voor Bedrijf en Overheid of Nederlands Instituut voor de Bouw? U hebt 2 jaar toegang tot de leeromgeving. Indien u langer dan 2 jaar niet ingelogd bent geweest op uw account, zal uw account verwijderd worden. U ontvangt hier vooraf bericht van op het e-mailadres van uw account.

Volgt u een bijeenkomst bij Secretary Management Institute? U hebt 5 jaar toegang tot de leeromgeving. Indien u langer dan 5 jaar niet ingelogd bent geweest op uw account, zal uw account verwijderd worden. U ontvangt hier vooraf bericht van op het e-mailadres van uw account.

# **5. Wat gebeurt er met mijn account als ik bij een andere organisatie ga werken?**

Uw account is persoonsgebonden. Wij adviseren u om uw account te koppelen aan uw persoonlijk mailadres of die van uw nieuwe werkgever, zodat u onze berichten blijft ontvangen.

# **Staat het antwoord op uw vraag niet in dit document?**

Neem dan gerust contact met ons op, wij beantwoorden uw vraag binnen 24 uur (op werkdagen). E-mail: [support@mijnonlineleeromgeving.nl](mailto:support@mijnonlineleeromgeving.nl)

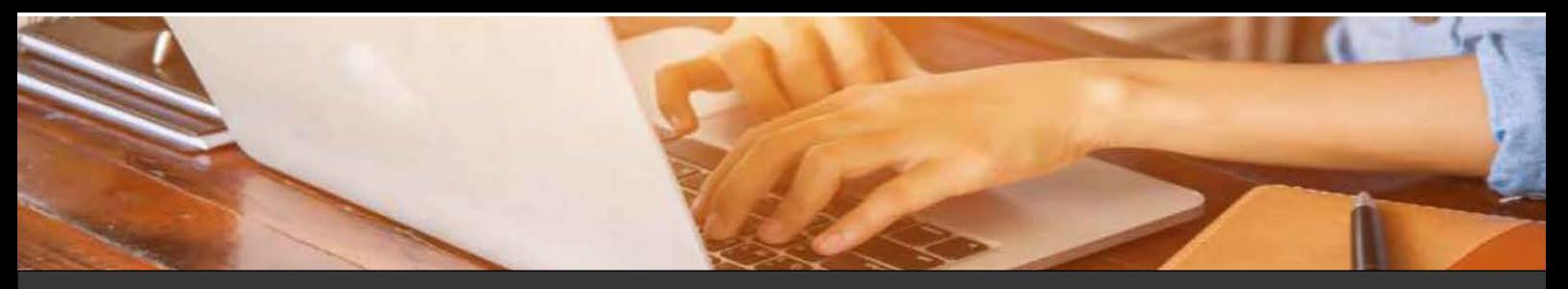

# TOEGANG TOT HET LESMATERIAAL VAN DE BIJEENKOMST

Om toegang te krijgen tot het lesmateriaal van uw bijeenkomst, moet u eerst een account aanmaken op de Online Leeromgeving en uzelf daarna aanmelden voor de bijeenkomst. Hiervoor heeft u een vouchercode nodig.

# **1. Hoe krijg ik een vouchercode?**

Ongeveer 2 weken voor aanvang van de bijeenkomst ontvangt u per e-mail de voucher met daarin uw persoonlijke vouchercode. Deze code is uniek en eenmalig bruikbaar.

# **2. Waar vul ik de vouchercode in?**

- 1. U logt in op de leeromgeving met uw gebruikersnaam & wachtwoord.
- 2. Aan de linkerkant ziet u het blok "Voucher".
- 3. Open de voucher in uw e-mail (Dit is een PDF bestand).
- 4. De vouchercode uit het PDF bestand kunt u invullen in het witte vak onder: "Vul hier de vouchercode in" en klik op invoeren.
- 5. U hoeft deze handeling maar eenmaal uit te voeren. De volgende keer dat u inlogt vindt u de bijeenkomst direct op uw startpagina onder Mijn opleidingen. Klik op de titel van de bijeenkomst.

# **3. Ik heb geen vouchercode ontvangen**

Indien u binnen 2 weken voor aanvang van de bijeenkomst geen mail heeft ontvangen, neem dan direct contact met ons op.

# **4. Hoelang heb ik toegang tot het lesmateriaal van de bijeenkomst?**

*Euroforum – Studiecentrum voor Bedrijf en Overheid – Nederlands Instituut voor de Bouw:*

U heeft 2 jaar toegang tot de bijeenkomst en kunt u gebruik maken van alle mogelijkheden die de omgeving u biedt. Wij adviseren u wel – indien u lesmateriaal, opdrachten, certificaat/diploma, discussies en/of feedback wilt bewaren – dit direct te downloaden naar uw eigen computer.

*Secretary Management Institute:* U heeft 5 jaar toegang tot de bijeenkomst en kunt u gebruik maken van alle mogelijkheden die de omgeving u biedt. Wij adviseren u wel – indien u lesmateriaal, opdrachten, certificaat/diploma, discussies en/of feedback wilt bewaren – dit direct te downloaden naar uw eigen computer.

# **5. Ik meld mij aan voor een nieuwe bijeenkomst, heb ik dan een nieuw account nodig?**

Nee, u heeft geen nieuw account nodig. Meldt u aan met uw bestaande gebruikersnaam en wachtwoord en vul de nieuwe vouchercode in.

#### **Staat het antwoord op uw vraag niet in dit document?**

Neem dan gerust contact met ons op, wij beantwoorden uw vraag binnen 24 uur (op werkdagen).

E-mail: [support@mijnonlineleeromgeving.nl](mailto:support@mijnonlineleeromgeving.nl)

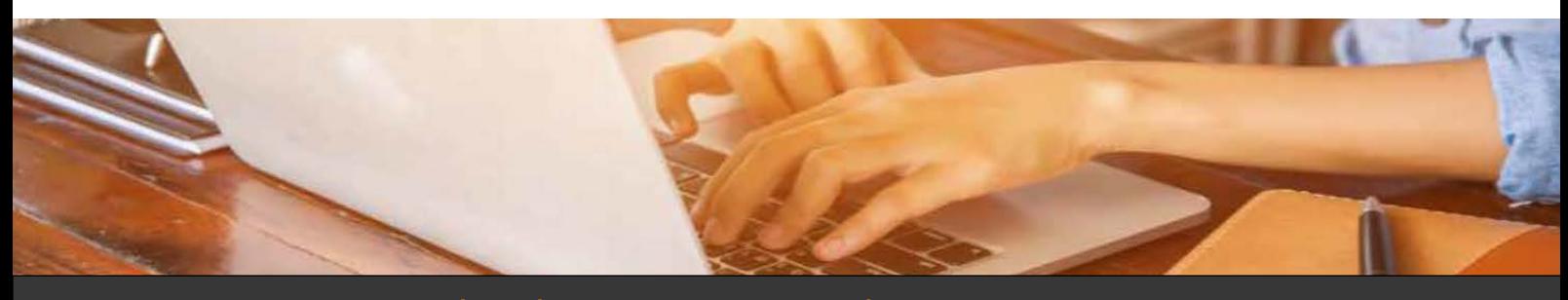

# SYSTEEMINFORMATIE

Mijn Online Leeromgeving is een Elektronische leeromgeving (ELO), gebaseerd op het Open Source systeem Moodle. Wij gebruiken op dit moment versie 2.9.

# **1. Aanbevolen webbrowsers**

De leeromgeving is bereikbaar vanaf elke webbrowser. Gebruik wel de meest actuele versie. De leeromgeving wordt ondersteund door de meest recente versie van Google Chrome, Mozilla Firefox, Safari-minimaal versie 6, Internet Explorer-maar minimaal versie 10. Bij lagere versies kunnen er problemen voorkomen, bijvoorbeeld bij het inloggen, uploaden van bestanden etc. Wij adviseren om uw webbrowser up-to-date te houden.

#### **2. Is de leeromgeving veilig?**

Wij doen ons best om uw informatie zo veilig mogelijk te stellen. Daarom is de leeromgeving voorzien van een SSL certificaat, en staat gehost bij TRUE in Amsterdam, die voldoen aan de hoogste eisen van informatiebeveiliging.

# **3. Kan de leeromgeving gebruikt worden op een mobiel/tablet?**

De leeromgeving is toegankelijk vanaf elk toestel met een internetverbinding/4G verbinding. U kunt via de App store de Moodle App downloaden.

#### **4. Moodle App installeren**

- 1. Download de Moodle App via Google Play, Apple Market, Windows Appstore.
- 2. Vul de volledige URL site-adres in: www.mijnonlineleeromgeving.nl en klik op verbinden.
- 3. Vul uw gebruikersnaam en wachtwoord in die u gebruikt om in te loggen op de leeromgeving. Klik vervolgens op login.

# **Aanbevolen App's voor tablets:**

**Cloudon:** Om MS Office documenten zoals Word, Excel, PowerPoint te kunnen openen en bewerken. **Adobe**: Om Adobe PDF bestanden te kunnen openen. **Google drive:** U heeft dan vanaf elke locatie toegang tot uw bestanden (digitale online opslagbox) **Dropbox:** Alternatief voor Google Drive.

# **5. Geen toegang tot de leeromgeving**

Mogelijk laat de door u gebruikte browser- of firewallsoftware het niet toe om de noodzakelijke scripts uit te voeren, waarop de online leeromgeving werkt. Hierdoor zijn bepaalde gegevens soms niet zichtbaar op uw persoonlijke pagina. Om dit op te lossen kunt u de beveiliging van uw browsersoftware aanpassen en/of een uitzonderingsregel aanmaken binnen de firewallsoftware. Voor meer informatie verwijzen wij u naar de helpbestanden van de door u gebruikte softwareprogramma's. Helaas is het voor ons niet mogelijk om problemen met computerinstellingen op afstand op te lossen en verwijzen wij u naar uw leverancier, of systeembeheerder en de helpbestanden van de door u gebruikte software.

#### **Staat het antwoord op uw vraag niet in dit document?**

Neem dan gerust contact met ons op, wij beantwoorden uw vraag binnen 24 uur (op werkdagen). E-mail: [support@mijnonlineleeromgeving.nl](mailto:support@mijnonlineleeromgeving.nl)

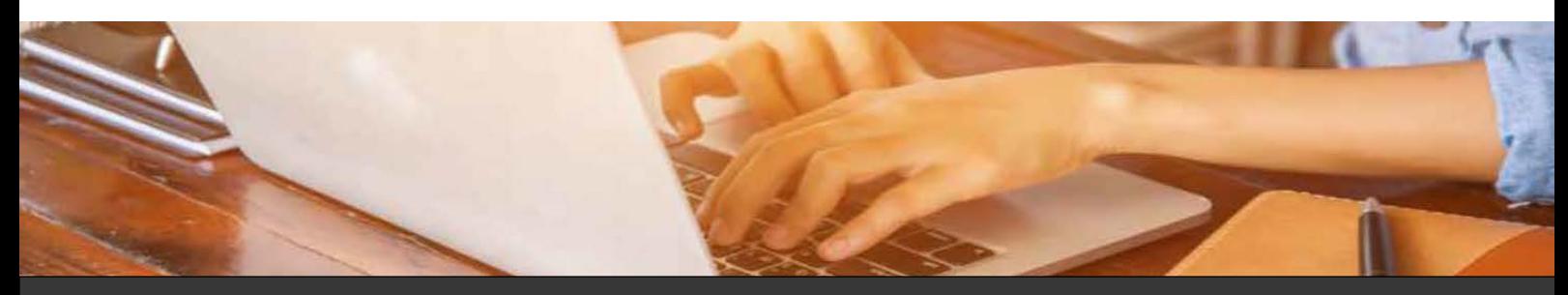

# **6. Cookies (deze site gebruikt 2 cookies)**

De essentiële cookie is de 'session cookie', meestal heet deze MoodleSession. U moet deze cookie in uw browser toestaan om continuïteit en het behouden van uw login van pagina naar pagina te garanderen. Als u uitlogt of de browser afsluit dan wordt deze cookie verwijderd (binnen de browser en op de server).

De andere cookie is er alleen maar voor het gemak. Meestal heet deze MOODLEID. Deze onthoudt slechts uw gebruikersnaam binnen de browser. Deze cookie zorgt ervoor dat wanneer u terugkomt op deze site het veld met de gebruikersnaam ingevuld op de inlogpagina staat. Het is veilig om deze cookie te weigeren - u zult dan elke keer uw gebruikersnaam opnieuw moeten intypen.

# **7. Gebruik van de leeromgeving tijdens de bijeenkomst**

Het gebruik van de leeromgeving tijdens een bijeenkomst is afhankelijk van de keuzes die de docenten, trainers en programmamakers hebben gemaakt. Denk hierbij aan:

- Actuele informatie over uw bijeenkomst(en).
- Contact met uw docent(en)/medecursisten voor, tijdens én na de bijeenkomst.
- De theorie die door de docent(en) beschikbaar wordt gesteld.
- De actuele hand-outs van de presentaties.
- Eventuele opdrachten waarbij u feedback kunt ontvangen van docent en/of deelnemers.
- Certificaat van deelname/diploma.

In overleg met de docent(en) en/of als dit een aanvulling is op de (praktijkgerichte) bijeenkomst, kan het zijn dat er meer functionaliteiten toegankelijk zijn. U kunt hierover in de omgeving van uw bijeenkomst meer informatie vinden.

# **8. Ik heb vragen over het gebruik van de leeromgeving**

Wanneer u ingelogd bent in de leeromgeving, vindt u in de zwarte balk de Help functie. Op dit forum vindt u antwoord op de meest voorkomende vragen en tips met betrekking tot het gebruik van de leeromgeving. Staat uw vraag er niet bij? Neem dan contact met ons via de mail of bel de afdeling support.

# **9. Hand-outs & theorie**

Op de leeromgeving vindt u alle hand-outs & theorie die horen bij uw bijeenkomst. Wij adviseren u een tablet/iPad/laptop mee te nemen naar de bijeenkomsten. Zo heeft u altijd de meest actuele informatie bij de hand. Zonder extra kosten kunt u gebruik maken van het WIFI netwerk van onze locaties. Wij zijn niet verantwoordelijk voor de kwaliteit van het WIFI netwerk.

#### **Staat het antwoord op uw vraag niet in dit document?**

Neem dan gerust contact met ons op, wij beantwoorden uw vraag binnen 24 uur (op werkdagen).

E-mail: [support@mijnonlineleeromgeving.nl](mailto:support@mijnonlineleeromgeving.nl)